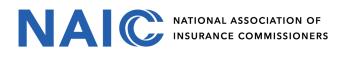

## **Okta Multi-factor Enrollment**

- 1. Navigate to **Okta External User Dashboard** <u>https://authenticate.naic.org.</u>
- Enter Username and Password > click Sign in. Note: NetIQ LDAP Production username and password.
- 3. Launch Chrome River application from the Okta External User Dashboard

| Work           | +           |               |
|----------------|-------------|---------------|
| Stableav       | OROMORIVER  | the snowflake |
| Tableau Server | Chrometiver | Snowflake     |

| Sign In<br>Username |  |
|---------------------|--|
|                     |  |
| Username            |  |
|                     |  |
| Password            |  |
| Remember me         |  |
| Sign In             |  |

4. Complete Multifactor Authentication with Okta Verify or Google Authenticator

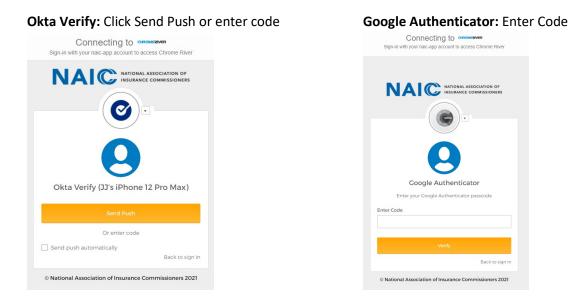

NATIONAL ASSOCIATION OF INSURANCE COMMISSONERS

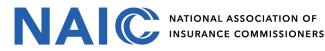

- 5. Open **Okta Verify** or **Google Authenticator** app on your mobile device
  - Okta Verify: Click Yes, It's Me

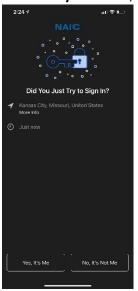

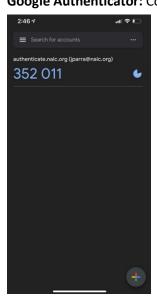

6. If login is successful you will be logged into your Chrome River user dashboard

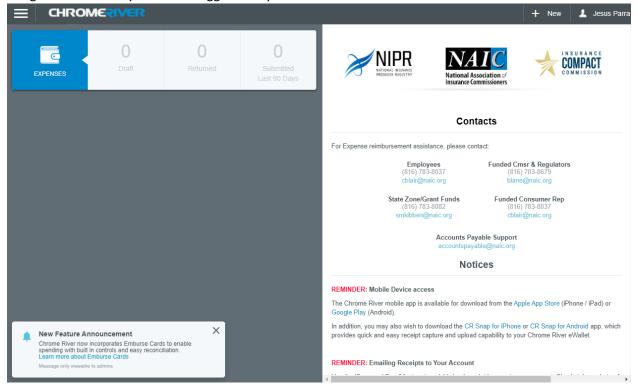

Google Authenticator: Copy code